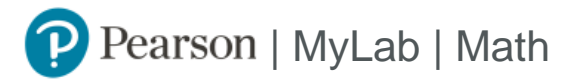

# Student Registration Instructions for Canvas

### **First, enter your Canvas course**

- 1. Sign in to Canvas and enter your Canvas course.
- 2. Do one of the following:
	- **»** Select any Pearson link from any module.
	- **»** Select a MyLab and Mastering link in the Course Navigation. Next, select **Open MyLab and Mastering** or a content link.

#### **Next, get access to your Pearson course content**

- 1. Enter your Pearson account **username** and **password** to **Link Accounts.** You have an account if you have ever used a MyLab or Mastering product.
	- **»** If you don't have a Pearson account, select **Create** and follow the instructions.
- 2. Select an access option:
	- **»** Enter the access code that came with your textbook or that you purchased separately from the bookstore.
	- **»** If available for your course,
		- Buy access using a credit card or PayPal.
		- Get temporary access.
- 3. From the You're Done page, select **Go to My Courses.**

**Note:** We recommend you always enter your MyLab Math course through Canvas.

#### **Get your computer ready**

For the best experience, check the system requirements for your product at <https://www.pearsonmylabandmastering.com/system-requirements/>

## **Need help?**

For help with MyLab Math for Canvas, go to [https://help.pearsoncmg.com/integration/cg/canvas/student/en/content/get\\_started.htm](https://help.pearsoncmg.com/integration/cg/canvas/student/en/content/get_started.htm)